# **Manual de Instalação**

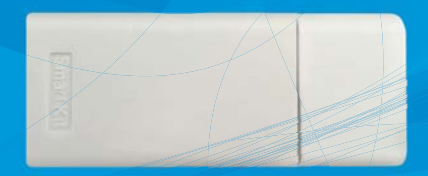

# **Kit Wi-Fi**

# K42MEWF

Produto Fabricado na China

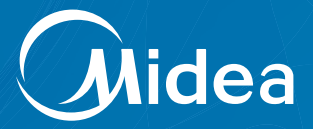

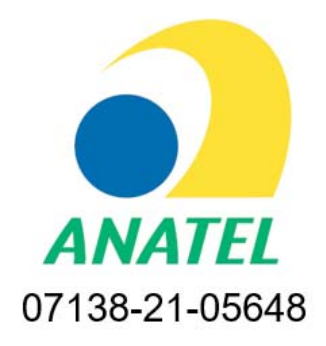

"Este equipamento não tem direito à proteção contra interferência prejudicial e não pode causar interferência em sistemas devidamente autorizados"

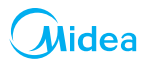

# **ÍNDICE**

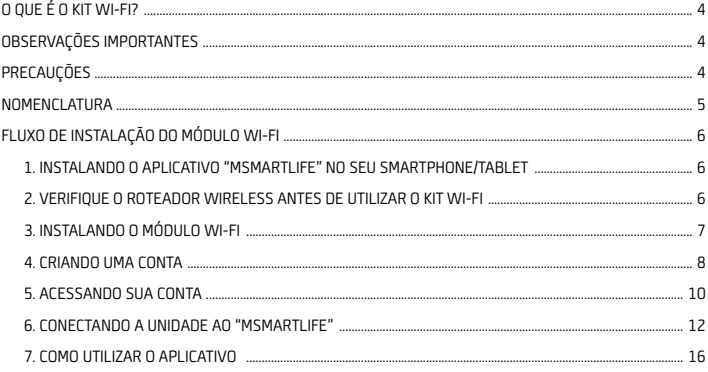

## **ATENÇÃO**

A plataforma do aplicativo "MSmartLife" foi desenvolvida para as versões iOS 8.0 ou posterior e Android 4.0 ou posterior.

# **SUSTENTABILIDADE**

Os componentes desse produto e sua embalagem são recicláveis. Não descarte no lixo comum. Existe um sistema de reciclagem de eletrodomésticos e eletroeletrônicos que tem como principal objetivo a preservação do meio ambiente. Esse processo é chamado de logística reversa e a ABREE é a entidade gestora da qual somos associados, que gerencia a logística reversa de nossos produtos e suas embalagens.

Existem pontos de recebimento espalhados por sua cidade. Ao levar o eletroeletrônico ou eletrodoméstico até lá, eles serão corretamente armazenados e depois terão o correto destino até a reciclagem. Confira no site da ABREE o ponto de coleta mais próximo a você:

*http://www.abree.org.br/pontos-de-recebimento* 

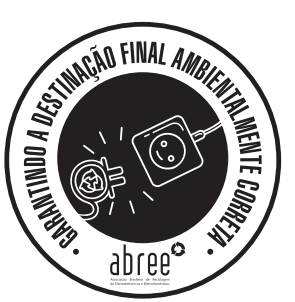

Agradecemos sua colaboração para tornarmos este planeta cada dia mais verde!

# **Widea O QUE É O KIT WI-FI?**

É um acessório incluso nos condicionadores de ar Springer Midea\* que permite controlar o aparelho utilizando dispositivos remotos (smartphones e tablets com sistemas operacionais Android/iOS).

Você pode controlar o seu condicionador de ar convenientemente de qualquer lugar (em casa, no escritório, durante uma caminhada, etc.), com o kit Wi-Fi Midea através do aplicativo **"MSmartLife"**. *\* Apenas aparelhos compatíveis*

# **OBSERVAÇÕES IMPORTANTES**

O manual do usuário que acompanha seu Kit Wi-Fi foi desenvolvido com o objetivo de esclarecer quaisquer dúvidas que possam surgir durante a utilização. Além disso, ele contém informações importantes sobre segurança e instalação que, se seguidas corretamente, podem garantir o bom funcionamento do aparelho e, mais importante, garantir a sua segurança.

Pensando no consumidor este manual foi produzido com textos objetivos e claros, imagens e fotos que facilitam o entendimento dos procedimentos descritos e com observações que requerem maior atenção para o melhor uso do aparelho.

Algumas figuras/fotos apresentadas neste manual podem ter sido feitas com equipamentos similares ou com a retirada de proteções/componentes, para facilitar a representação, entretanto o modelo real adquirido é que deverá ser considerado.

O **Grupo Midea Carrier** se exime de toda a responsabilidade e cancelará a garantia do produto se houver uso inadequado do equipamento, se as instruções de instalação/operação não forem seguidas como indicadas ou ainda se ocorrerem erros ou modificações ou mesmo alterações indevidas no(s) aparelho(s) por parte do usuário.

# **PRECAUÇÕES**

- Mantenha seu aplicativo sempre atualizado conforme a última versão.
- Sistemas aplicáveis: iOS e Android. É explicitado que nem todas as versões dos sistemas Android e iOS são compatíveis com o Aplicativo **MSmartLife**. Não seremos responsáveis por qualquer situação que seja resultado de incompatibilidade.
- Estratégia de segurança sem fio. O Smart kit só suporta criptografia WPA-PSK/WPA2-PSK;
- Para garantir que o QR Code possa ser corretamente escaneado, a câmera do smartphone precisa ser de 5 megapixels ou mais.
- Devido a diferentes características de configuração de rede, eventualmente, a conexão poderá expirar. Caso isso aconteça refaça a configuração de rede novamente.

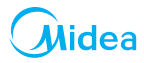

## **NOMENCLATURA**

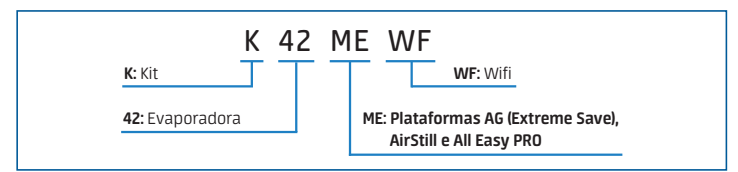

# O kit Wi-Fi Midea é composto dos seguintes itens:

- 1. Um Smart Kit Wi-Fi com porta USB e tampa;
- 2. Um Manual de Instalação.

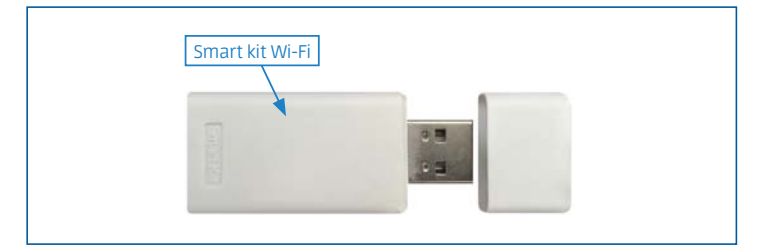

## Dispositivos necessários para usar o Smart AC:

- 1. Smartphone (ver aparelhos compatíveis);<br>2. Aparelho condicionador de ar Smart:
- 2. Aparelho condicionador de ar Smart;
- 3. Roteador Wi-Fi.

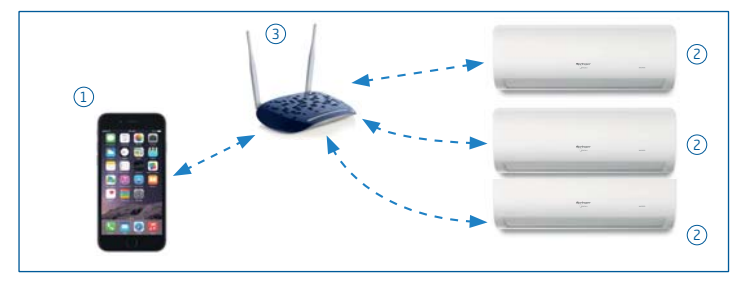

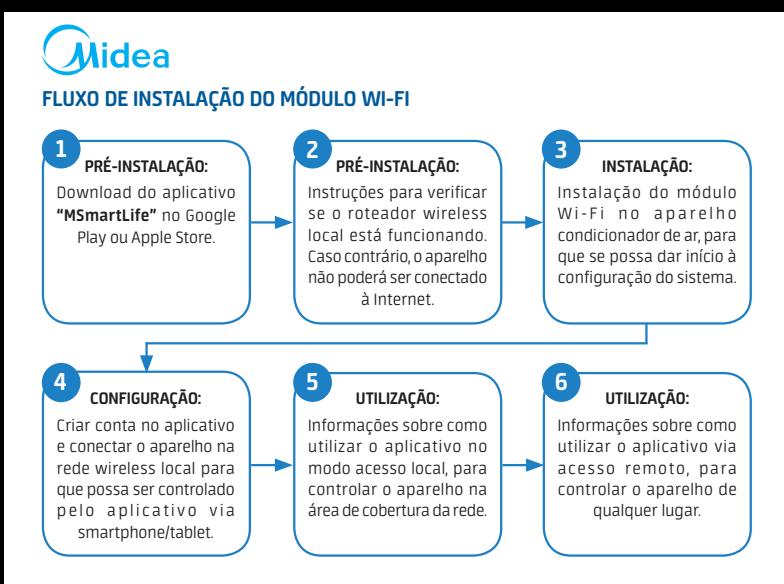

#### **1. INSTALANDO O APLICATIVO "MSMARTLIFE" NO SEU SMARTPHONE/TABLET**

- Usuários do sistema operacional iOS (a partir da versão iOS 8.0) podem fazer o download do aplicativo buscando **"MSmartLife"** na página da Apple App Store: *http://www.apple.com/iphone/apps.*
- Usuários do sistema operacional Android (a partir da versão 4.0) podem fazer o download do aplicativo buscando **"MSmartLife"** na página da Google Play Store: *https://play.google.com/apps.*

#### **2. VERIFIQUE O ROTEADOR WIRELESS ANTES DE UTILIZAR O KIT WI-FI:**

- Para instalação do kit Wi-Fi Midea, o condicionador de ar deve ser posicionado dentro da área de alcance do roteador sem fio (Wi-Fi).
- Para a instalação e operação do seu roteador sem fio, consulte o manual do usuário do roteador correspondente.

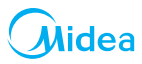

1

# **3. INSTALANDO O MÓDULO WI-FI**

# **ATENÇÃO**

As imagens utilizadas na descrição do processo são meramente ilustrativas. A posição de encaixe do Smart Kit pode alterar de acordo com o modelo do seu produto.

- a. Abra a tampa frontal da unidade interna. Observe que a tampa deve ser aberta de maneira que os dois lados sejam desencaixados simultaneamente (Fig. 1).
- b. Remova a capa plástica de proteção soltando o parafuso Phillips de fixação da capa (Fig. 2).
- c. Remova a tampa de proteção do Smart Kit (Fig. 3).
- d. Localize a conexão do Wi-Fi na parte interna da tampa frontal ("a" na Fig. 4).
- e. Encaixe o Smart Kit na conexão Wi-Fi ("b" na Fig. 4).
- f. Recoloque a capa plástica de proteção fixando-a com o parafuso Phillips retirado no passo "b" anteriormente.
- g. Baixe a tampa frontal observando para que ambos os lados fiquem bem encaixados e prossiga com o procedimento criando uma conta item 4 a seguir.

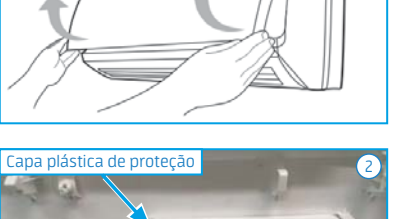

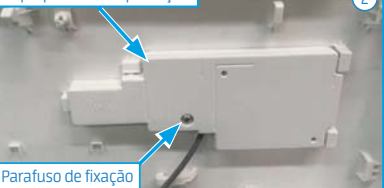

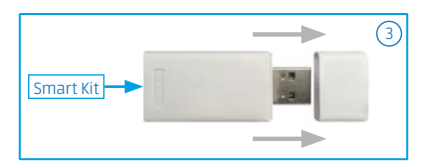

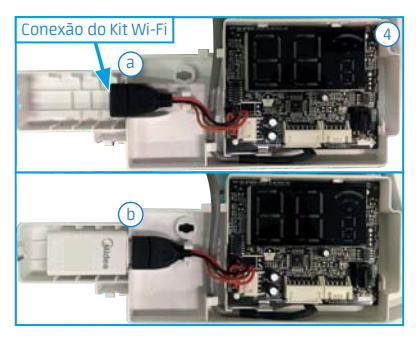

#### **NOTA**

Em alguns modelos não será necessário retirar a capa plástica de proteção para ter acesso a conexão do Kit Wi-Fi.

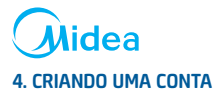

Para criar uma conta no seu smartphone (Android ou iOS), abra o aplicativo "MSmartLife" e siga as instruções indicadas nas telas abaixo:

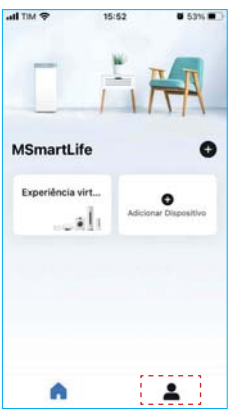

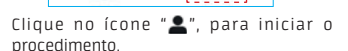

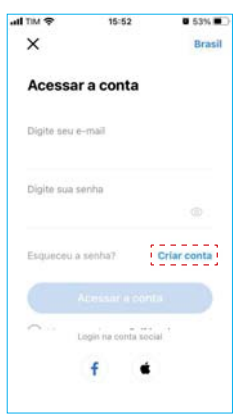

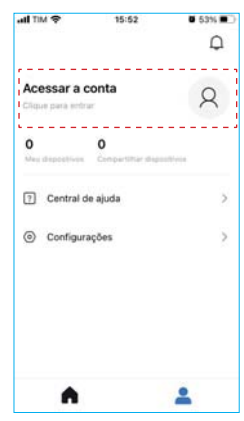

1. Clique no ícone " $\blacktriangle$ ", para iniciar o 2. Clique "Acessar a conta" para introduzir os seus dados.

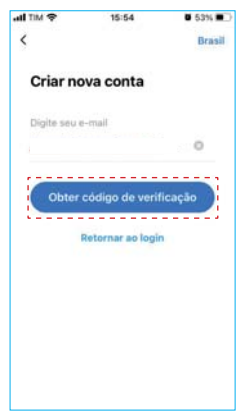

3. Clique em "Criar conta". 4. Clique em "Obter código de verificação". Você receberá um e-mail com o código de 6 dígitos.

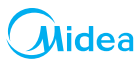

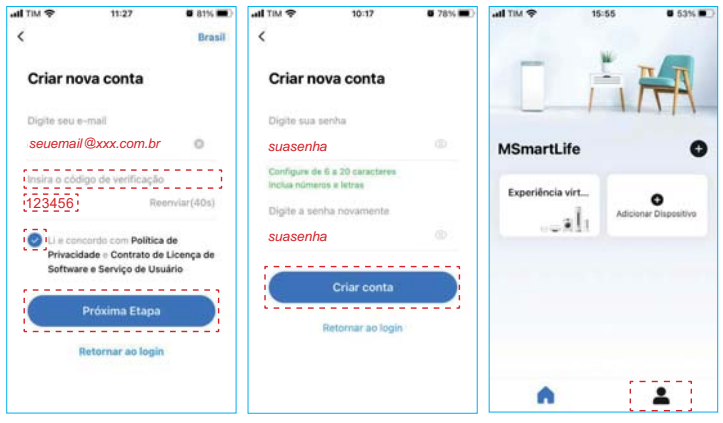

- 5. Digite o código, faça a 6. Digite sua senha e confirme 7. Ao final destes primeiros leitura e marque a opção concordando com a Política de Privacidade. Clique em "Próxima etapa".
- digitando sua senha novamente. Depois clique em "Criar conta".
- passos você criou uma conta e está pronto para acessá-la. Clique então no ícone " $\mathbf{L}$ ".

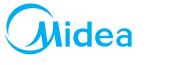

## **5. ACESSANDO SUA CONTA**

Para acessar sua conta pelo smartphone, abra novamente o aplicativo "MSmartLife":

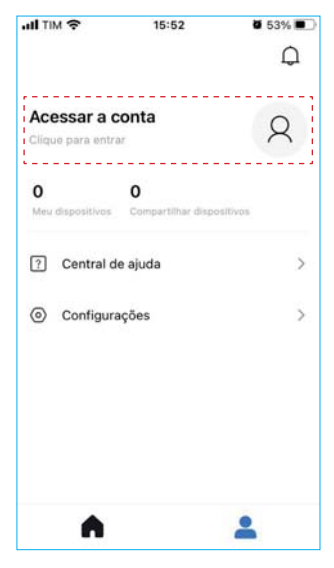

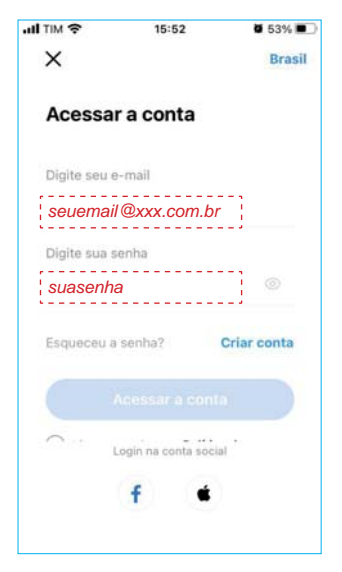

1. Clique em "Acessar a conta". 2. Preencha os campos digitando seu e-mail e sua senha.

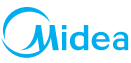

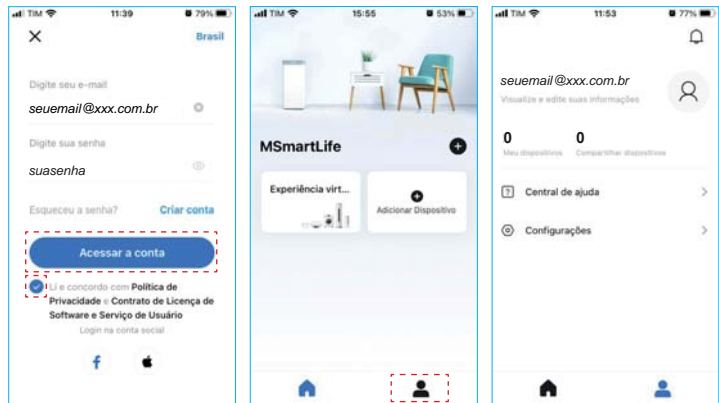

- opção concordando com a Política de Privacidade. Clique em "Acessar a conta".
- "<sup>2</sup>, para confirmar seu acesso.
- 3. Faça a leitura e marque a 4. Clique novamente no ícone 5. A tela do smartphone vai apresentar seu e-mail e a indicação de "0" itens nos campos: "Meus dispositivos" e "Compartilhar dispositivos", confirmando que você está corretamente logado no "MSmartLife"

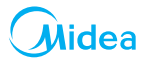

## **6. CONECTANDO A UNIDADE AO "MSMARTLIFE"**

Para conectar o condicionador de ar Smart ao seu dispositivo (Android ou iOS), abra o aplicativo "MSmartLife" e siga as instruções indicadas nas telas abaixo:

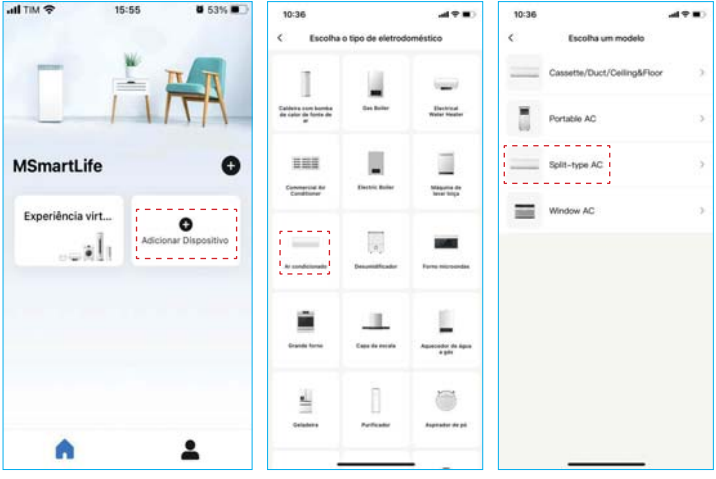

1. Clique em "Adicionar Dispositivo". 2. Escolha o tipo de 3. Escolha o modelo de

eletrodoméstico, que para nossa configuração será Ar-condicionado.

aparelho, que para nossa configuração será do tipo Split.

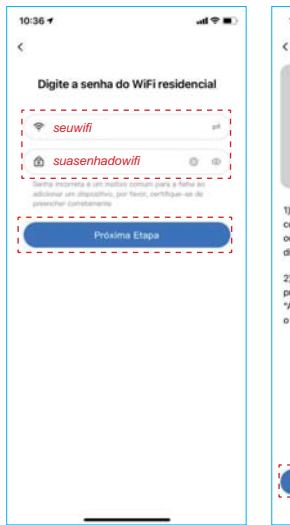

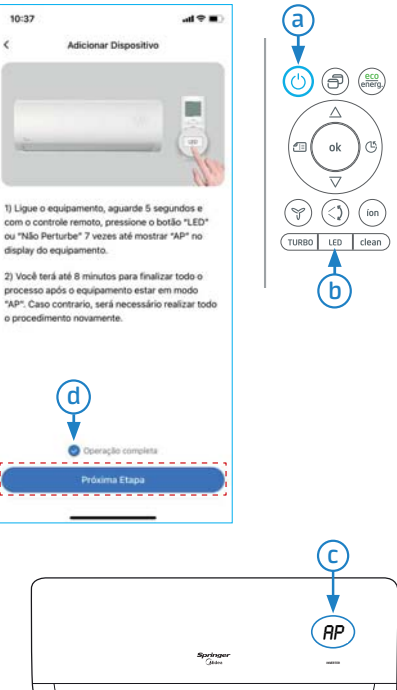

- 4. Entre com os dados do seu wi-fi, digite sua senha e clique na "Próxima Etapa".
- 5. Leia os passos indicados na tela do seu smartphone:
	- 1) Ligue a unidade clicando na tecla  $\circled{c}$  ("a" na figura acima), aguarde alguns segundos e clique 7 vezes na tecla ("b" na figura acima), até o display da unidade interna apresentar "**ap**" ("c" na figura acima).
	- 2) Você terá até 8 minutos para finalizar todo o procedimento após a unidade estar no modo "**ap**". Caso contrário será necessário realizar todo o procedimento novamente.
- 6. Observe se a mensagem "Operação completa" está marcada como finalizada  $\heartsuit$  ("d" na figura acima) e então clique na "Próxima Etapa".

dea

# Midea

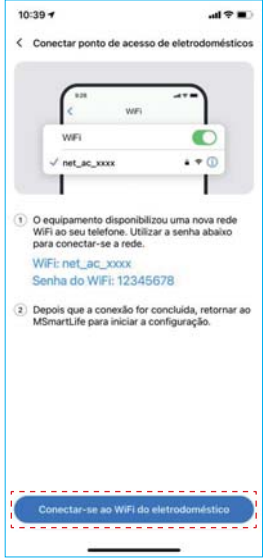

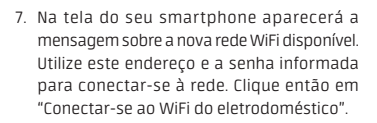

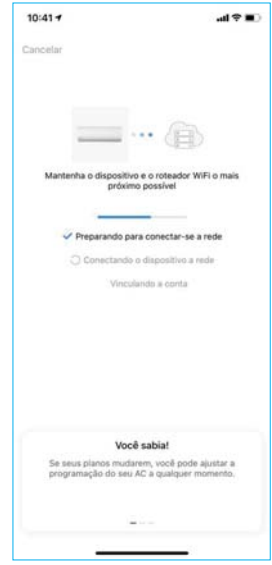

8. Aguarde enquanto a unidade está conectando-se ao aplicativo MSmartLife.

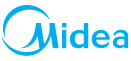

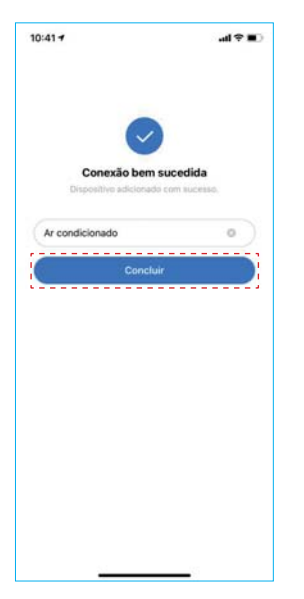

9. Observe se a mensagem "Conexão bem 10. Tela de início para operação via aplicativo sucedida" está marcada como finalizada o e então clique "Concluir". O aparelho condicionador de ar já pode ser controlado pelo seu smartphone.

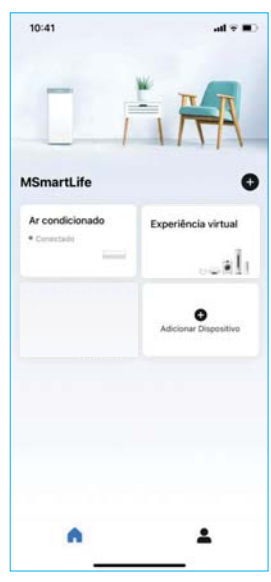

MSmartLife.

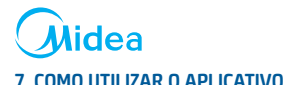

# Antes de utilizar o aplicativo verifique se o seu dispositivo móvel e o ar-condicionado estão conectados à Internet, em seguida siga os passos a seguir:

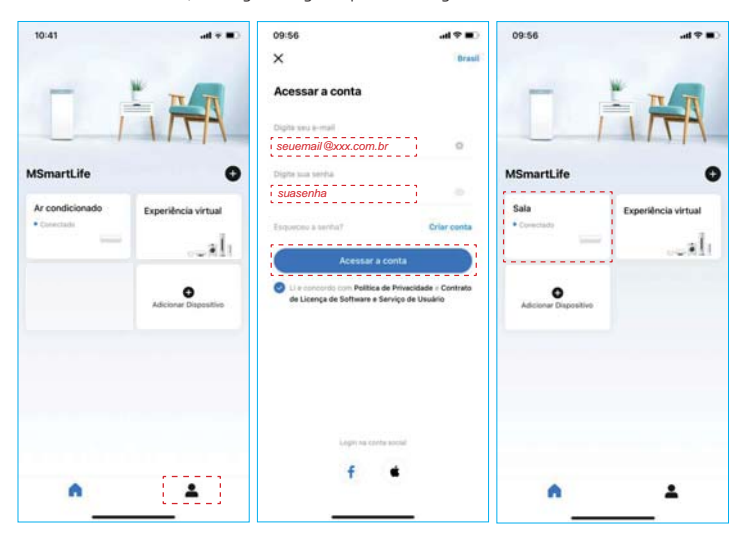

- 1. Clique no ícone " $\blacktriangle$ ", para 2. Preencha os campos 3. Clique na caixa com a acesso sua conta.
	- digitando seu e-mail e sua senha. Marque a opção concordando com a Política de Privacidade e clique em "Acessar a conta".
- indicação do ambiente que você quer realizar o controle; por exemplo, a Sala.

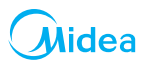

## **FUNÇÕES PRINCIPAIS:**

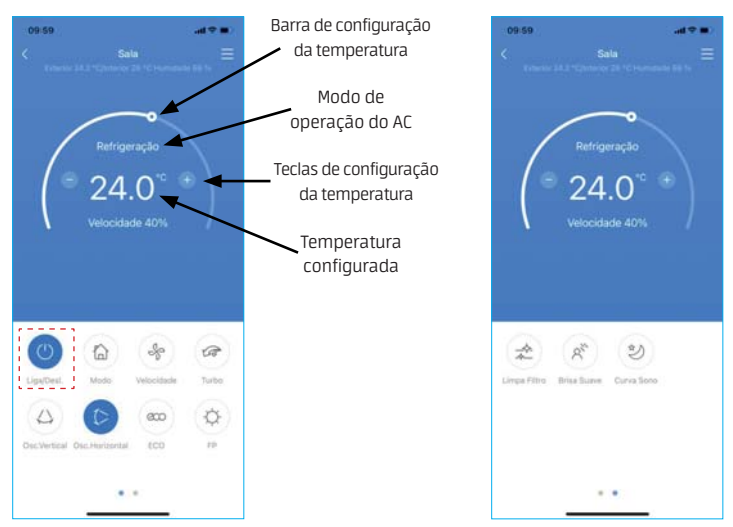

Você poderá controlar as funções da unidade, tais como ligar/desligar, modo de operação, temperatura, velocidade do ventilador e outras mais.

Ao conectar o ar-condicionado, o aplicativo mostrará a tela inicial de operação, porém com a unidade em modo desligado.

Para iniciar as configurações toque na tecla "Liga/Desl.", conforme mostrado nas telas acima. Com a unidade ligada, as opções de configuração estarão disponíveis.

#### **NOTA**

Algumas funções do aplicativo podem estar indisponíveis, pois dependem das configurações do modelo de unidade utilizada. Para mais informações verifique o Manual do Usuário.

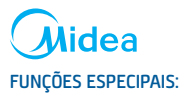

Incluindo: Cronograma (timer/ lembrete), Curva de sono (sleep) e Diagnóstico (verificação do sistema).

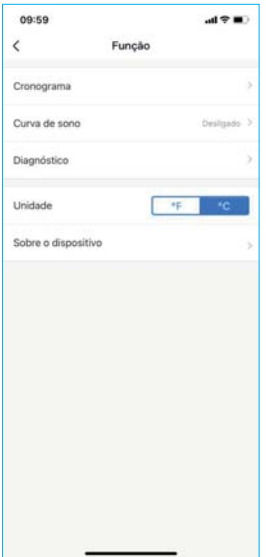

# **NOTA**

Alguns modelos de unidades evaporadoras podem não ter disponível alguma destas funções especiais via aplicativo. Desta maneira, se a unidade não tiver a função, esta será ocultada da lista de funções disponíveis.

#### Cronograma:

O usuário pode programar semanalmente um lembrete para ligar/desligar a unidade em um horário específico. Sendo possível definir também o número de repetições ao longo da semana, o modo, a temperatura, dentre outros.

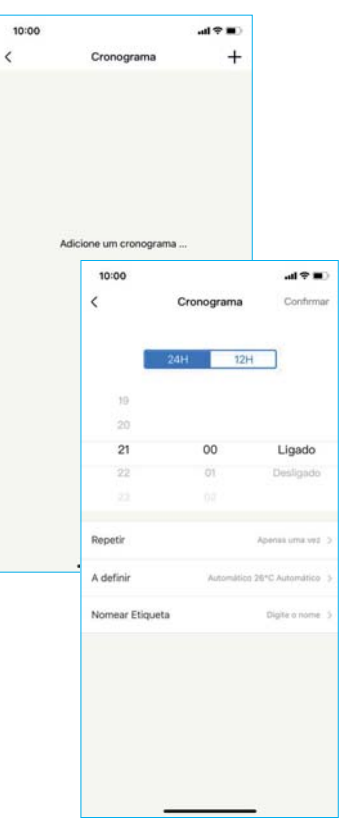

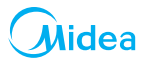

#### Curva de sono (sleep):

O usuário pode ajustar a temperatura a cada hora da maneira que lhe seja mais confortável.

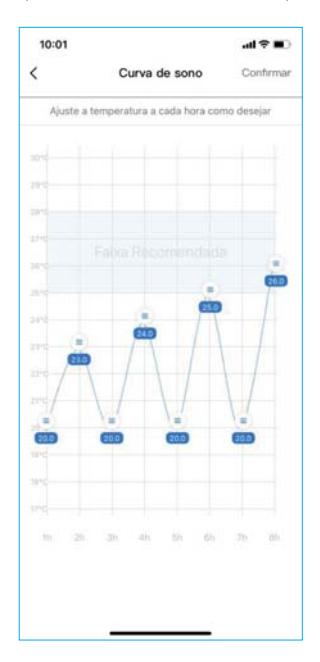

256.08.826\_K42MEWF USER MANUAL\_SKD (2021-08\_Rev.03)

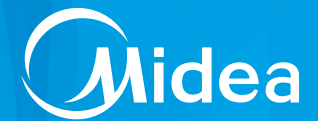

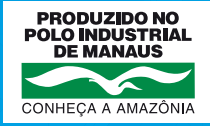

#### CLIMAZON INDUSTRIAL LTDA

Av. Torquato Tapajós, 7937 Lotes 14 e 14B Bairro Tarumã - Manaus - AM CEP: 69.041-025 CNPJ: 04.222.931/0001-95

www.midea.com/br

/mideabrasil

/mideabrasil

/mideadobrasil

#### SAC MIDEA

3003.1005 para capitais e regiões metropolitanas 0800.648.1005 para demais localidades

> Atendimento On-line: *https://www.midea.com/br/contato/*

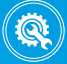

Rede autorizada em todo Brasil.